## Xerox<sup>®</sup> Connect App voor Moodle<sup>TM</sup> snelstartgids met enkelvoudige aanmelding (Single Sign-On -SSO)

Snelstartgids voor gebruik met Xerox® Connect App voor Moodle met enkelvoudige aanmelding (Single Sign-On - SSO).

#### **BESCHRIJVING**

De Xerox Connect App voor Moodle met SSO is een Xerox Gallery App waarmee klanten verbinding kunnen maken met hun Moodle account vanaf het Xerox-apparaat met behulp van Xerox® Workplace Solutions (Xerox® Workplace Suite en Xerox® Workplace Cloud) als het enkelvoudige aanmeldingsmechanisme (Single Sign-On) De Xerox Connect App voor Moodle met SSO is beschikbaar voor klanten die de app kopen en kan worden gedownload met een Xerox App Gallery-account. De app is ook beschikbaar om uit te proberen tijdens de vastgestelde proefperiode. De Xerox Connect App voor Moodle met SSO is voor gebruik met Xerox® ConnectKey® Technology ondersteunde Multifunctionele Printers, AltaLink®, en VersaLink® apparaten.

#### Vereisten voor Moodle

De app ondersteunt Moodle versie 3.5 of hoger.

#### Apparaatvereisten

In deze handleiding wordt het woord 'apparaat' gebruikt als synoniem voor en is uitwisselbaar met multifunctionele printer en printer.

Alle apparaten vereisen het volgende:

- Xerox Extensible Interface Platform (EIP) moet ingeschakeld zijn om de app te kunnen installeren.
	- o Apparaten moeten EIP 3.5 of later ondersteunen.
- ConnectKey App Installatie (Weblet Installatiebeleid) moet geactiveerd worden om de app te kunnen installeren.
- Zorg ervoor dat het apparaat kan communiceren met Internet.

#### Opmerking:

- Sommige apparaten vereisen een proxy om te communiceren met internet.
- Als Verificatie van SSL is geactiveerd op het apparaat, zorg er dan voor dat de veiligheidscertificaten op het apparaat zijn geladen.
- Standaard worden de oplossingscertificaten van Xerox vooraf geladen op alle voor Xerox ConnectKey Technology ingeschakelde i-serie-, AltaLink- en VersaLink-apparaten van 2016.

Raadpleeg voor meer informatie over de bovengenoemde instellingen de Xerox App Gallery Online Support op http://www.support.xerox.com/support/xerox-app-gallery.

#### **DE XEROX CONNECT APP VOOR MOODLE MET SSO INSTALLEREN**

De volgende procedure veronderstelt dat u een Xerox App Gallery-account hebt aangemaakt. Als u geen toegang heeft tot een Xerox App Gallery-account, raadpleeg dan de Xerox App Gallery Snelstartgids voor instructies over het aanmaken van een account.

Opmerking: Zie de documentatiekoppelingen aan het einde van deze gids voor gedetailleerde aanwijzingen over het toevoegen van een apparaat en het toevoegen aan of installeren van apps op uw Xerox App Gallery-account.

# moodle

#### **GALLERY APPS INSTALLEREN VANAF DE XEROX APP GALLERY-W EBPORTAL (BETAALDE APP)**

- 1. Ga naar de Xerox App Gallery-URL: https://appgallery.serv
- 2. Selecteer Aanmelden.
- 3. Voer een geldig e-mailadres en wachtwoord in. 4. Voeg op het tabblad Apparaten een
- multifunctionele printer of printer toe, indien noodzakelijk.
- 5. Selecteer onder de tab All Apps de gewenste app.
- 6. Selecteer de knop Kopen.
- 7. Accepteer de Eindgebruikerslicentieovereenkomst (EULA).
- 8. Configureer de app als u daarom wordt gevraagd, en raadpleeg de beschikbare beheerdersgids.
- 9. Selecteer de apparaten waarvoor u de app wilt kopen en selecteer dan Betalen.
- 10. Vul de factuurgegevens in en selecteer **Bestelling** plaatsen. Selecteer Gereed.

#### **GALLERY APPS INSTALLEREN VANUIT**

- **D E XEROX APP GALLERY-W EBPORTAL (PROEF -APP)**
	- 1. Ga naar de Xerox App Gallery-URL: https://appgallery.services.xerox.com 2. Selecteer Aanmelden.
	- 3. Voer een geldig e-mailadres en wachtwoord in.
	- 4. Voeg op het tabblad Apparaten een multifunctionele printer of printer toe, indien noodzakelijk.
	- 5. Selecteer onder het tabblad Alle apps de gewenste app.
	- 6. Selecteer de knop Proberen.
	- 7. Accepteer de Eindgebruikerslicentieovereenkomst (EULA).
	- 8. Configureer de app als u daarom wordt gevraagd, en raadpleeg de beschikbare beheerdersgids.
	- 9. Selecteer de apparaten waarop u de app wilt proberen en selecteer daarna Installeren.

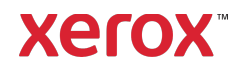

## Xerox<sup>®</sup> Connect App voor Moodle<sup>TM</sup> snelstartgids met enkelvoudige aanmelding (Single Sign-On -SSO)

#### **GEKOCHTE GALLERY APPS VOOR ENKELVOUDIGE AANMELDING CONFIGUREREN: DE APP WORDT VERMELD IN XEROX WORKPLACE S UITE**

Belangrijk: Xerox Workplace Suite-beheerders moeten de volgende procedures uitvoeren. Als u geen beheerdersmachtigingen hebt voor Xerox Workplace Suite, neem dan contact op met de juiste beheerder om de volgende configuratiestappen voor beheerders uit te voeren.

- 1. Start Xerox Workplace Suite.
- 2. Klik op Instellingen.
- 3. Selecteer enkelvoudige aanmelding.
- 4. Als uw nieuw gekochte app wordt weergegeven in de lijst, klik er dan op en selecteer Sleutels uitwisselen.
- 5. Er wordt nu een e-mailverzoek naar Xerox SSO Apps gestuurd.
- 6. De beheerder van de SSO Apps zal dan een email sturen naar de beheerder van de Xerox Workplace Suite met de vereiste sleutel.
- 7. De beheerder van Xerox Workplace Suite zal de openbare sleutel voor de app invoeren.

Enkelvoudige aanmelding (SSO) wordt voor de app geactiveerd. Gebruikers kunnen er nu voor kiezen enkelvoudige aanmelding te gebruiken bij hun eerste inlogpoging.

#### **GEKOCHTE GALLERY APPS VOOR ENKELVOUDIGE AANMELDING CONFIGUREREN: APP WORDT NIET WEERGEGEVEN IN XEROX WORKPLACE SUITE**

Belangrijk: Xerox Workplace Suite-beheerders moeten de volgende procedures uitvoeren. Als u geen beheerdersmachtigingen hebt voor Xerox Workplace Suite, neem dan contact op met de juiste beheerder om de volgende configuratiestappen voor beheerders uit te voeren.

- 1. Start Xerox Workplace Suite.
- 2. Klik op Instellingen.
- 3. Selecteer enkelvoudige aanmelding.
- 4. Als uw nieuw gekochte app niet in de lijst wordt weergegeven, klik dan op Actie -> Nieuw.
- 5. Vul de beschrijving, uitgever, het e-mailadres van de uitgever, de app-ID en de doorstuur-URL in.

Deze informatie moet onderdeel zijn van de beschrijving in het informatiescherm van de app in de App Gallery. Als deze informatie niet beschikbaar is, neem dan contact op met de maker van de app.

- 6. Selecteer Opslaan.
- 7. Klik op de app en selecteer Sleutels uitwisselen.<br>8. Er wordt nu een e-mailverzoek naar Xerox SSO.
- 8. Er wordt nu een e-mailverzoek naar Xerox SSO Apps gestuurd.
- 9. De beheerder van de SSO Apps zal dan een email sturen naar de beheerder van de Xerox Workplace Suite met de vereiste sleutel.
- 10. De beheerder van Xerox Workplace Suite zal de openbare sleutel voor de app invoeren.

Enkelvoudige aanmelding (SSO) wordt voor de app geactiveerd. Gebruikers kunnen er nu voor kiezen enkelvoudige aanmelding te gebruiken bij hun eerste inlogpoging.

#### **HOE VERBINDEN TE GEB RUIKEN VOOR D E SCANOPTIE VAN MOODLE:**

U moet een Moodle-accout hebben om de app te gebruiken. Als u geen account hebt, ga dan naar: https://moodle.org/ om te registreren

- 1. Selecteer de app op de MFD
- 2. Log in op uw Moodle-account. 3. Als u uw wachtwoord bent vergeten, kies dan
- "Wachtwoord vergeten" en voer uw e-mailadres in om een nieuw wachtwoord aan te vragen.
- 4. Na inloggen heeft u 2 opties: a. Naar Moodle scannen b. Printen vanaf Moodle
- 5. Selecteer de Scan-knop
- 6. Navigeer naar de locatie waar u naar wilt scannen. De beschikbare locaties zijn afhankelijk van het feit of u bent ingelogd als docent of als student.
- 7. Scanopties instellen
- 8. Plaats originelen in de documentinvoer of op de plaat
- 9. Selecteer Scan<br>10 Zodra alle pagi
- Zodra alle pagina's zijn gescand, selecteert u Gereed.
- 11. De opdracht wordt dan naar Moodle verzonden 12. De app meldt het als de opdracht is opgeslagen
- in uw account.
- 13. Het selecteren van de knop Sluiten brengt u terug naar het hoofdscherm.

#### **HOE VERBINDEN TE GEBRUIKEN VOOR D E SCANOPTIE VAN MOODLE :**

De printoptie moet worden ingeschakeld tijdens de configuratie van de app in de App Gallery. Voor gebruik van de app is een Moodle-account vereist. Als u geen account hebt, ga dan naar: https://moodle.org/ om te registreren

- 1. Selecteer de app op de MFD
- 2. Log in op uw Moodle-account.<br>3. Als u uw wachtwoord bent veral 3. Als u uw wachtwoord bent vergeten, kies dan
- "Wachtwoord vergeten" en voer uw e-mailadres in om een nieuw wachtwoord aan te vragen.
- 4. Na inloggen heeft u 2 opties:

#### a. Naar Moodle scannen

- b. Printen vanaf Moodle
- 5. Selecteer de knop Printen
- 6. Selecteer de knop Weergeven en kies daarna uit de getoonde lijst (Alles, in behandeling, toekomstig, verleden, met ster, verborgen) welke mappen moeten worden weergegeven.
- 7. Navigeer naar de locatie vanwaar u wilt printen. De beschikbare locaties zijn afhankelijk van het feit of u bent ingelogd als docent of als student.
- 8. Selecteer het bestand/de bestanden die u wilt printen
- 9. Stel de printopties in
- 10. Selecteer de knop Printen
- 11. Zodra het printen is voltooid gaat de app terug naar het hoofdmenu.
- 12. Het selecteren van de knop Sluiten brengt u terug naar het hoofdscherm.

### **Ondersteuning**

#### Xerox App Gallery

kennisdatabase

http://www.support.xerox.com/support/xeroxapp-gallery/support/enus.html

#### Xerox App Gallery

documentatie

http://www.support.xerox.com/support/xeroxappgallery/documentation/enus.html

Moodle® help voor het aanmaken van accounts en Moodle®-producten https://moodle.org/

#### Forum klantensupport

Het forum voor klantensupport vindt u op http://forum.support.xerox.com/

#### Ondersteunde Multifunctionele Printers (MFP's) en printers

De lijst met ondersteunde multifunctionele printers en printers is te vinden op de volgende locatie:

https://www.xerox.com/en-us/connectkey/apps

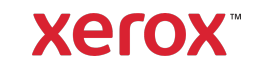

©2019 Xerox Corporation. Alle rechten voorbehouden. Xerox® is een handelsmerk van Xerox Corporation in de Verenigde Staten en/of andere landen. BRXXXXX